# *Instructions for set-up of CurveAnalyzer 1.3*

## *(updated as for version 1.3#124)*

## **1. Supported OS's and other notes**

CA has been tested to run under Windows XP, Windosw Vista, Windows 7 (32 bit and 64 bit). When installing under Windows7 it is recommended to:

- Not install under the default "programs" folder
- Once installed change the compatibility mode of Curve.exe and CurveAnalyzer.exe (in the properties) to be run as Administrator
- Remember, that under Winodws7, if you want to avoid the message that requests you to confirm the execution of the program, you can change the "EnableLUA" settings in the Windows registry to "0"

CA would surely support PC-DMIS form version 4.3 and above (last tested PC-DMIS 2011 MR1). It is anyway supposed that it will work also with versions 3.7 and later.

## **2. Launch file setup.exe**

Appears the window for language input:

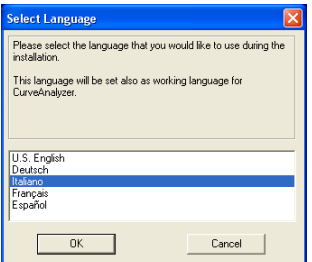

Here the operator selects the language for the installation program. At the end of the installation this language will be set as default also for CurveAnalyzer. The CurveAnalyzer Interface language can be later changed using the menu Edit -> Preferences.

Press Next.

**3. Welcom window** 

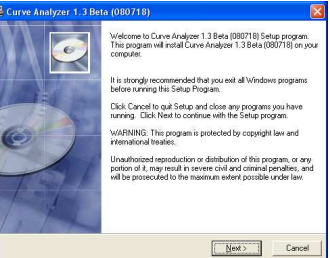

Press "Next" to continue

#### **3. Select the install folder**

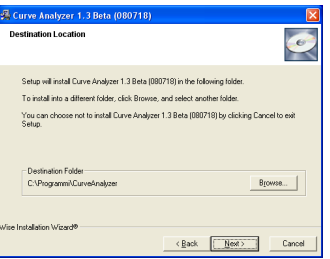

The default installation folder is the folder named "C:\CurveAnalyzer". The installation folder may be also changed.

Press "Next" to continue.

**4. Confirm settings** 

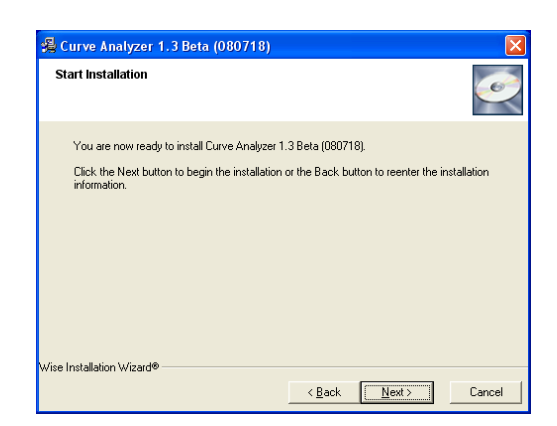

Press "Next" to continue.

## **5. Installation process**

Wait until the all files are installed

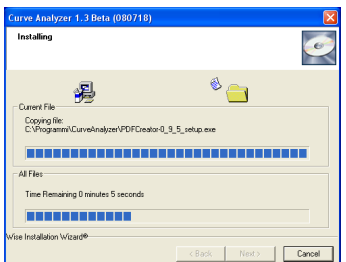

**6. Confirm the success of the installation** 

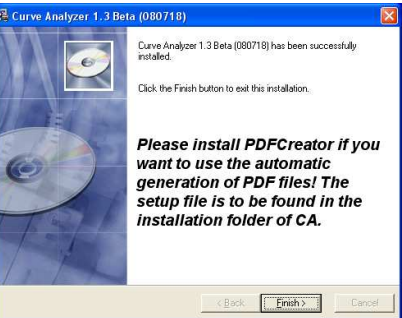

Press "End". At this point there will bea n icon placet on the desktop and in the Start->Programs group there will be a group named CurveAnalyzer from where the program can be uninstalled.

**! Please refer to Help file of CurveAnalyzer for further details (Menu Info->Help)** 

#### **7. Installing QUINDOS inteface (CA Full)**

#### **Only for QUINDOS users!**

Launch QUINDOS and execute:

- for Q6 users the program anacurves\_ita.wdb placed in the installation folder<br>for Q7 users the program apacuruse, a7 wdb placed in the installation folder

for Q7 users the program anacurves\_q7 wdb placed in the installation folder

During the execution the operator will be asked to type the full path to the curveanalyzer.exe (the installation folder) without "\" at the end! (In Q7 you may wish hto use the "Browse" function to indicate the location of "curveanalyzer.exe"!)

## **8. Set-up the "direct" interface to CMM (CA Full)**

## **Only if it is intended to use the direct interface!**

Two interface types are available : "Reflex" for CMM's of TESA : MH3D or "Leitz" for DEA or Leitz machines running "Leitz" protocol. To call the settings window:

- Launch CurveAnalyzer
- Go to Edit -> Prefernces
- Go to the tab "CMM connection" and set-up the required interface:

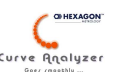

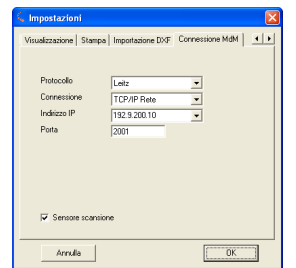

For details of the settings refer to the settings used in the basic measurement software.

## **Important Note: Set-up the decimal character of the system to "." If using the "direct" interface!**

## **9. Licensing**

Once CurveAnalyzer is installed a trial license of 30 days is activated, so that the customer can start to use the program immediately. It is necessary that a customer license is requested and installed before the trial license expires. To request the license:

- Start CurveAnalyzer
- Go to menu Info -> About. Appears an window with the version info.

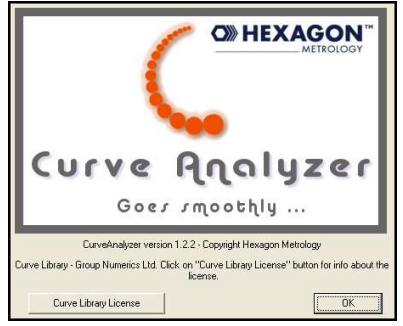

- click on "Curve Library License" to see the hard disk number:

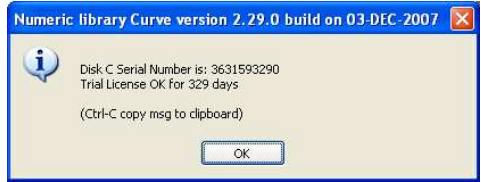

Send the following information to the supplier:

- Disk C Serial Number
- Name of the customer

The supplier will send back a file called license.cfg. This file must be copied to the installation folder of CurveAnalyzer. After copying the file, please the license executing the steps described above!